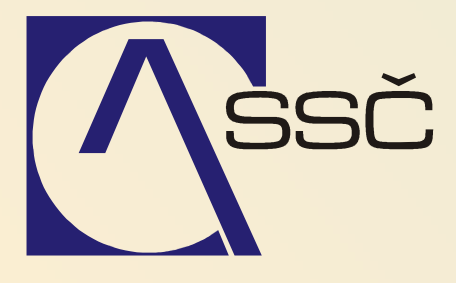

# Majetek – společné funkce

*St*ř*edisko spole*č*ných* č*inností AV* Č*R, v. v. i. Odbor informa*č*ních systém*ů

> *ver. 6.5.0 10.8.2007*

## **12 Majetek – spole**č**né funkce**

V úloze Společné funkce najdeme přehledy drobného i dlouhodobého majetku dohromady. Není tedy nutné seznamy získávat zvlášť z drobného a zvlášť z dlouhodobého majetku. V přehledových sestavách, které nejsou omezeny obdobím systém zobrazuje pouze aktivní majetek (který nebyl doposud vyřazen).

### **12.1 Tisk majetku dle výb**ě**ru**

Tisk majetku dle výběru nám umožní tisknout drobný i dlouhodobý majetek, který je momentálně v evidenci, dle zadaných výběrových kriterií. K tisku veškerého aktivního majetku dle výběru se dostaneme v **Majetek/Spole**č**né funkce/Tisk majetku dle výb**ě**ru**.

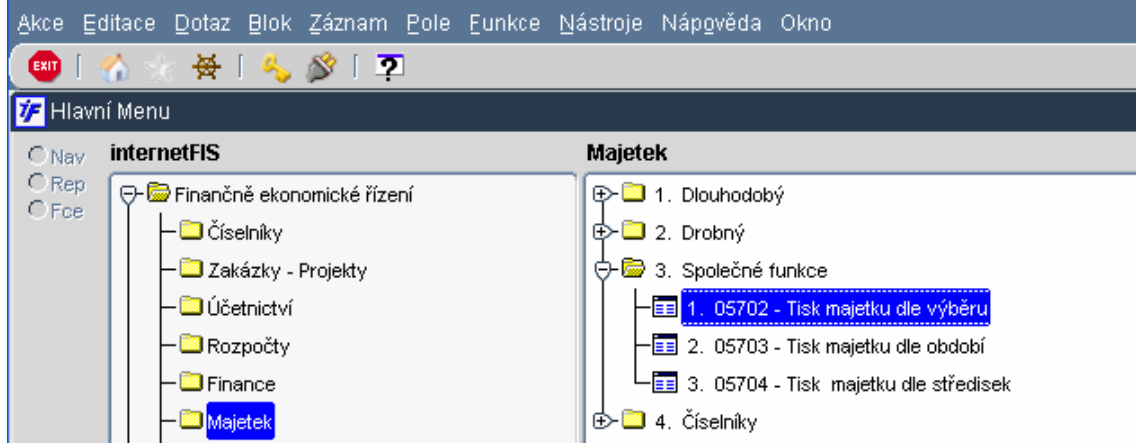

Otevře se nám přehledový formulář pro zadání výběru. Majetek, který požadujeme zobrazit, můžeme filtrovat podle jednotlivých polí a dále s ním pracovat.

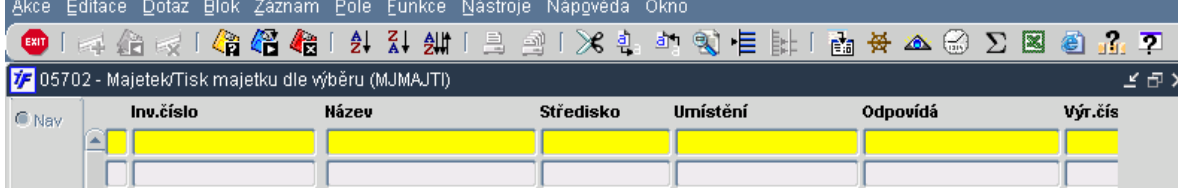

Data pro zobrazení můžeme filtrovat podle kteréhokoli sloupce i s využitím znaků **> < = % is not** apod.

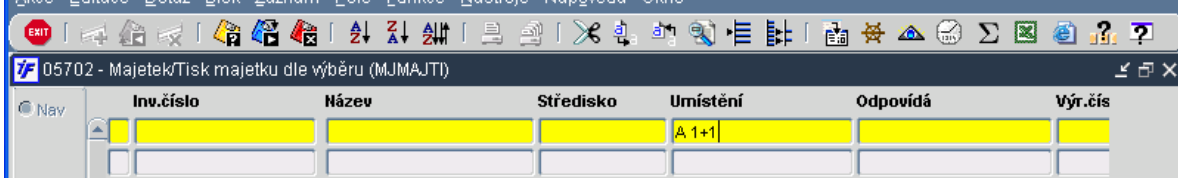

Data si dotáhneme dle zadaného kriteria volbou pro provedení dotazu 42 nebo F8.

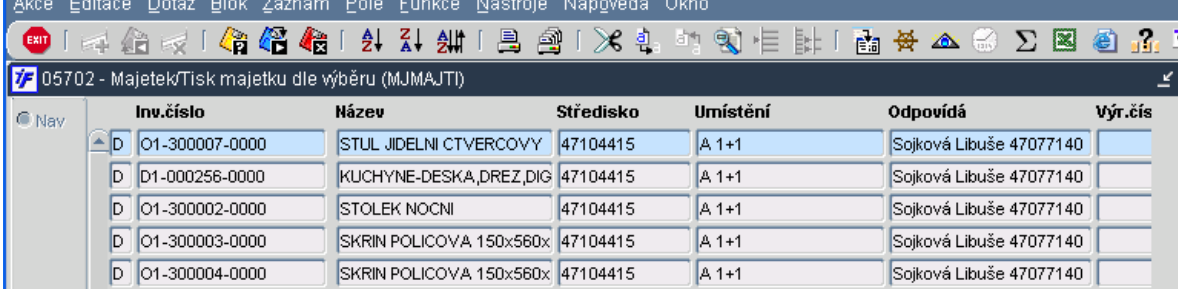

Zobrazená data dle požadovaného výběrového kriteria můžeme exportovat do excelu (do formátu SYLK) pomocí ikony nebo je můžeme tisknout pomocí příslušných tiskových sestav.

Tiskové sestavy spustíme pomocí ikony  $\tilde{=}$ . Systém nám zobrazí seznam dostupných tiskových sestav.

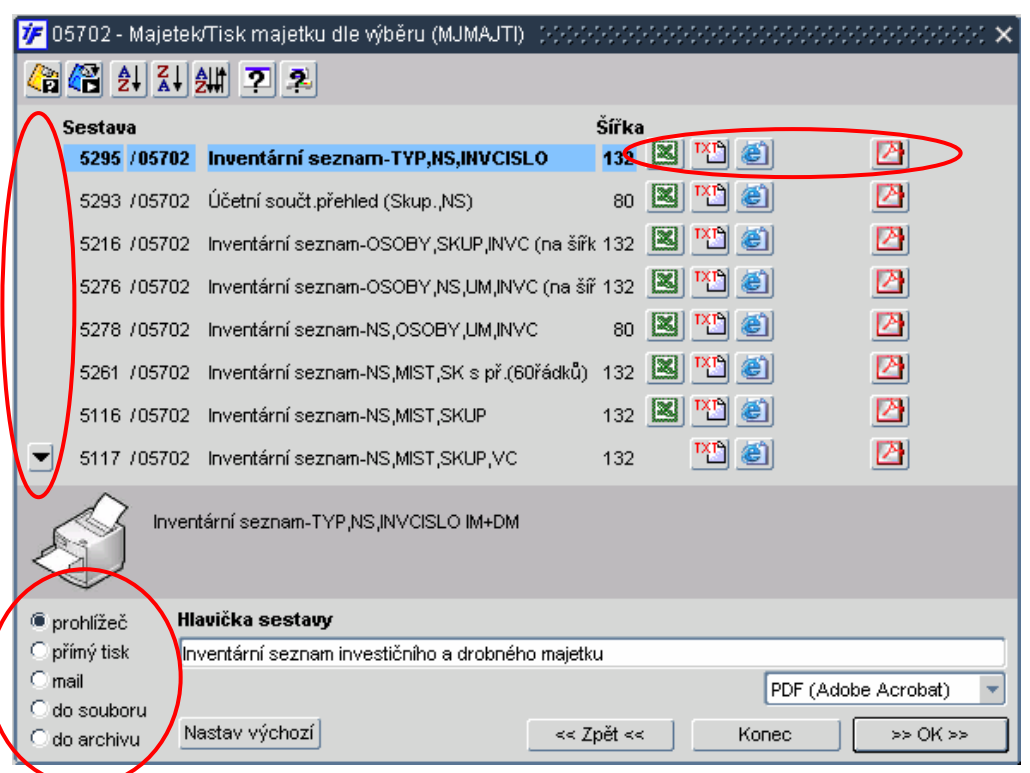

Z vybraných tiskových sestav si vybereme tu, která vyhovuje našim potřebám.

Tiskových sestav může být více, než je zobrazeno v okně s přehledem. Na další sestavy je možné se posunout pomocí posouvací lišty umístěné vlevo.

Většinu tiskových sestav je možné tisknout do více formátů. Formáty sestavy jsou vždy k dispozici napravo od příslušné sestavy.

Sestavu můžeme spustit do prohlížeče nebo si ji uložit do souboru. K tomu nám slouží zaškrtávátka vlevo dole.

Pokud nechceme sestavy hned tisknout, ale chceme vědět, jaká data, jak setříděná, jak seřazená v ní můžeme vidět, můžeme využít nápovědu k sestavě. Stačí mít požadovanou sestavu označenou a kliknout na volbu pro

nápovědu k reportu . Systém nám zobrazí příklad sestavy (pozor, není to náhled s našimi daty ale jen příklad vzhledu sestavy z vývojové databáze BBM). V reportu vidíme i parametry sestavy, možné formáty apod.<br>
Francia Byzantia – Uživateľská dokumentace k modulům iFIS<br>
ORACLE – a FACTORY ES/FAM

Powered By **ORACLE** 

#### 05295 \* Inventární seznam-TYP, NS, INVCISLO

Přehled tiskových sesta

Popis: Inventární seznam-TYP,NS,INVCISLO IM+DM Šířka: 132 Výstupní formát: 內 四 Název programu: RP MJIDHL1 [MJIDHL1]

Náhled tiskové sestavy:

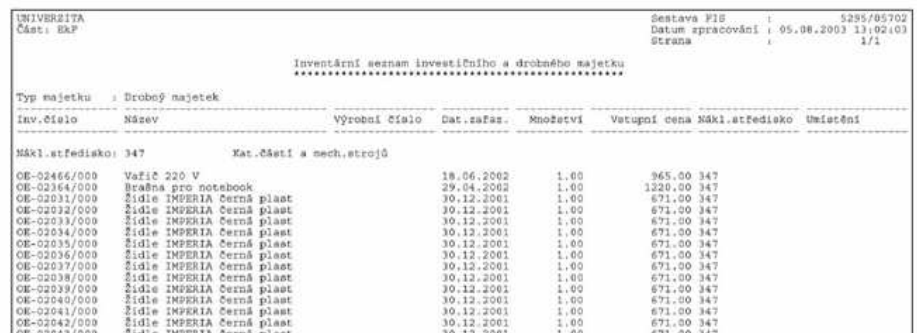

#### **12.2 Tisk dle období**

Tisk majetku dle období nám umožní tisknout drobný i dlouhodobý majetek ve vztahu k vybranému, zvolenému období. Výběrem období omezíme změnová data ale i přehled aktivního, zařazeného majetku apod. K tisku majetku dle období se dostaneme v **Majetek/Spole**č**né funkce/Tisk majetku dle období**.

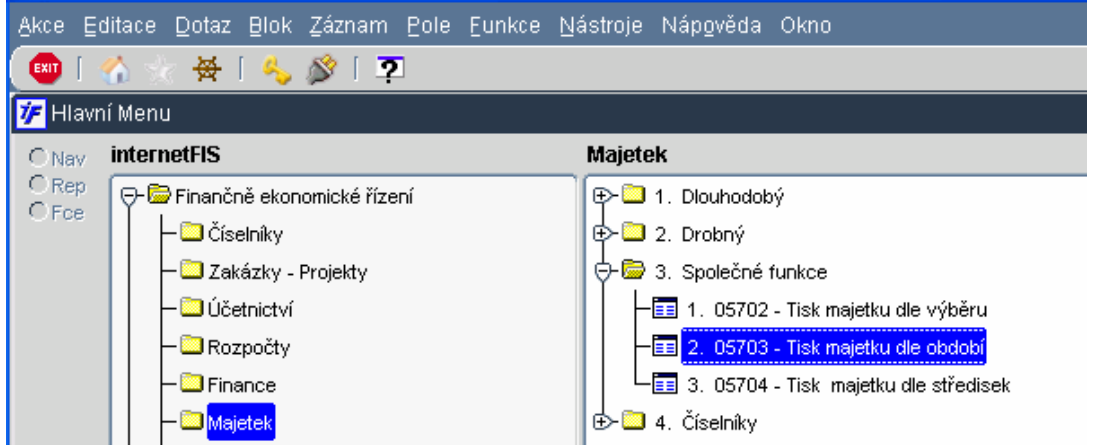

Otevře se nám výběrový formulář pro zadání požadovaného období pro výběr majetku.

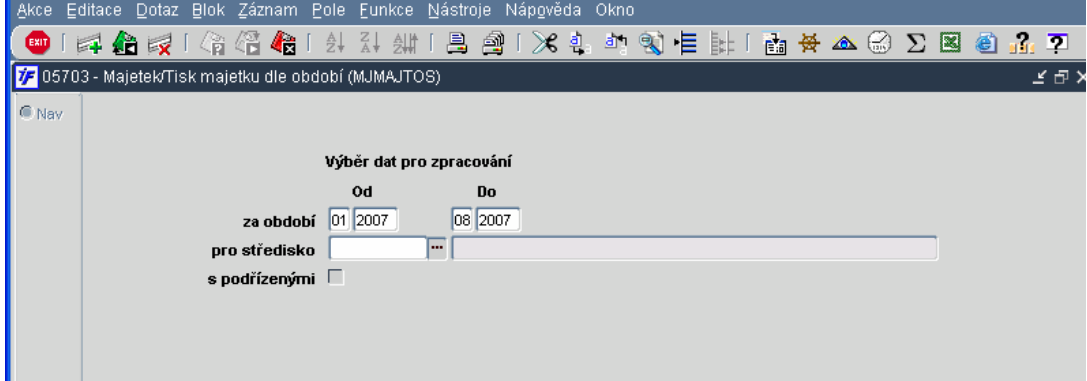

Musíme zadat alespoň časové omezení období, za které chceme požadované údaje zobrazit. Období zadáváme jako účetní období (podle dlouhodobého majetku), neomezujeme konkrétním datem. Omezení období OD zobrazuje data od prvního dne zvoleného měsíce, období DO zobrazuje data do posledního dne zvoleného měsíce.

Kromě období můžeme výběr omezit i na konkrétní středisko nebo část stromové struktury středisek (zvolíme vybrané nadřízené středisko a zaškrtneme volbu S podřízenými). Středisko vybíráme z číselníku středisek.

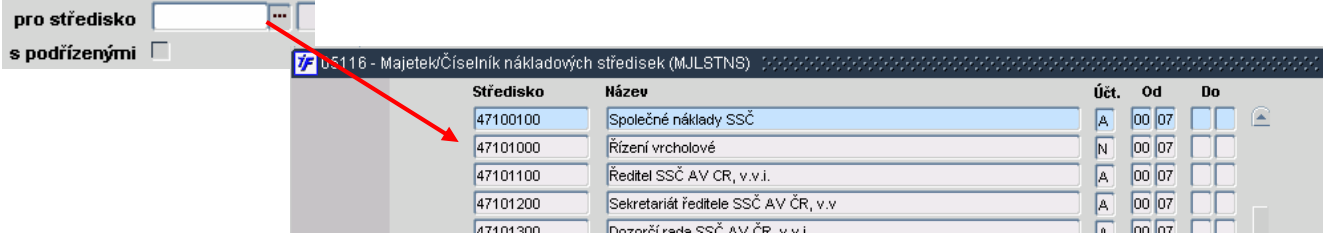

Po zadání omezujícího období, případně střediska můžeme spustit pro tiskové sestavy pomocí ikony

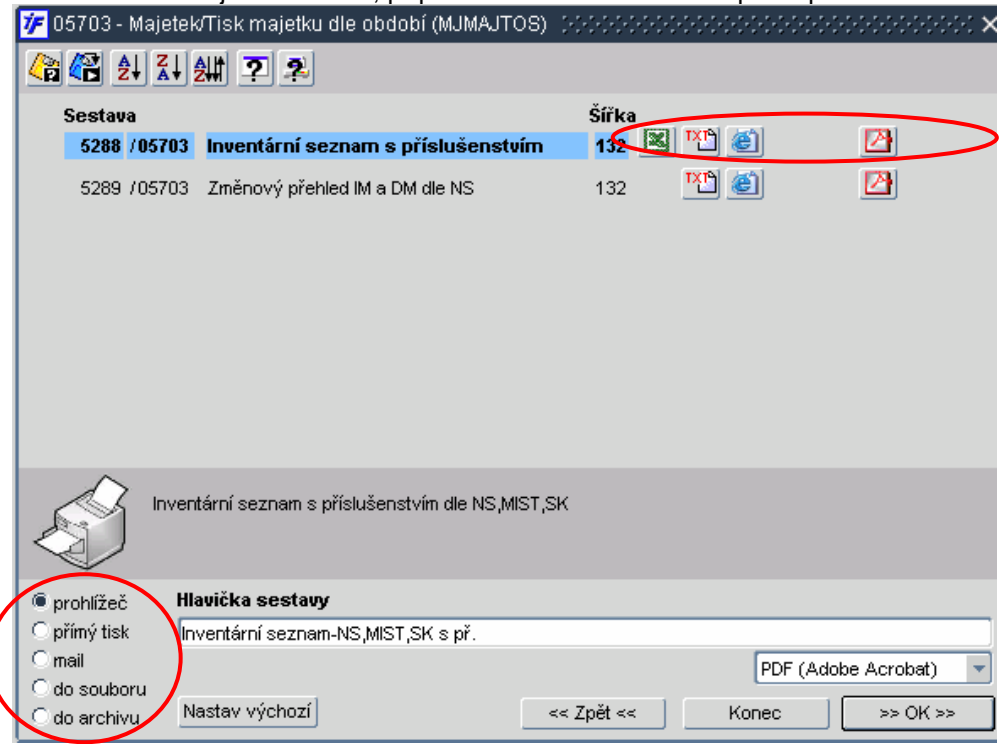

Z vybraných tiskových sestav si vybereme tu, která vyhovuje našim potřebám, jaká data chceme tisknout..

Tiskové sestavy je možné tisknout do více formátů. Formáty sestavy jsou vždy k dispozici napravo od příslušné sestavy.

Tisknout můžeme **Inventární seznam s p**ř**íslušenstvím** za vybrané období – tedy majetek, který byl nebo je v omezeném období v evidenci majetku (byť by byl po zadaném období vyřazen). Tisknout také můžeme **Zm**ě**nový p**ř**ehled IM a DM dle NS** za vybrané období – tedy přehled majetku, který byla během zadaného období zařazen a nebo během tohoto období vyřazen.

Sestavu můžeme spustit do prohlížeče nebo si ji uložit do souboru. K tomu nám slouží zaškrtávátka vlevo dole.

Pokud nechceme sestavy hned tisknout, ale chceme vědět, jaká data, jak setříděná, jak seřazená v ní můžeme vidět, můžeme využít nápovědu k sestavě. Stačí mít požadovanou sestavu označenou a kliknout na volbu pro nápovědu

k reportu

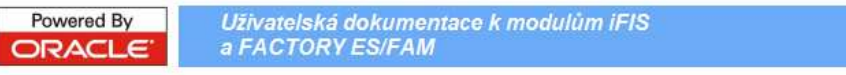

#### 05289 \* Změnový přehled IM a DM dle NS

Přehled tiskových sestaví

Popis: Změnový přehled investičního a drobného majetku dle NS Šířka: 132 Výstupní formát: <sup>[4] EL</sup> Název programu: RP MJIDZO1 [MJIDZO1]

Náhled tiskové sestavy:

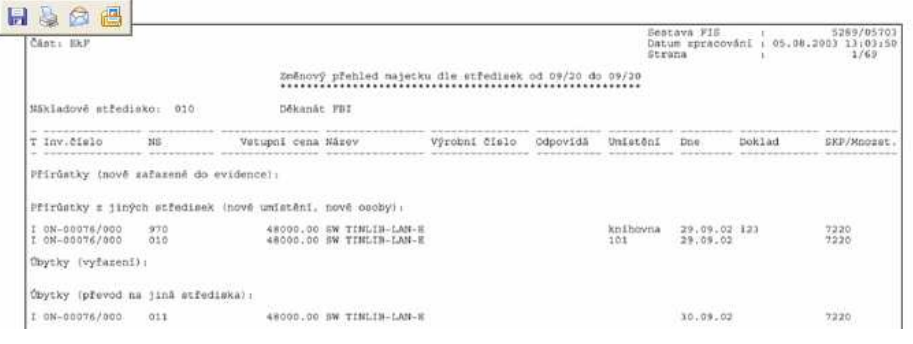

## **12.3 Tisk majetku dle st**ř**edisek**

Tisk majetku dle středisek nám umožní tisknout drobný i dlouhodobý majetek, který je momentálně v evidenci, dle zadaného střediska, případně i jeho podřízených středisek. K tisku veškerého aktivního majetku dle středisek se dostaneme v **Majetek/Spole**č**né funkce/Tisk majetku dle st**ř**edisek**.

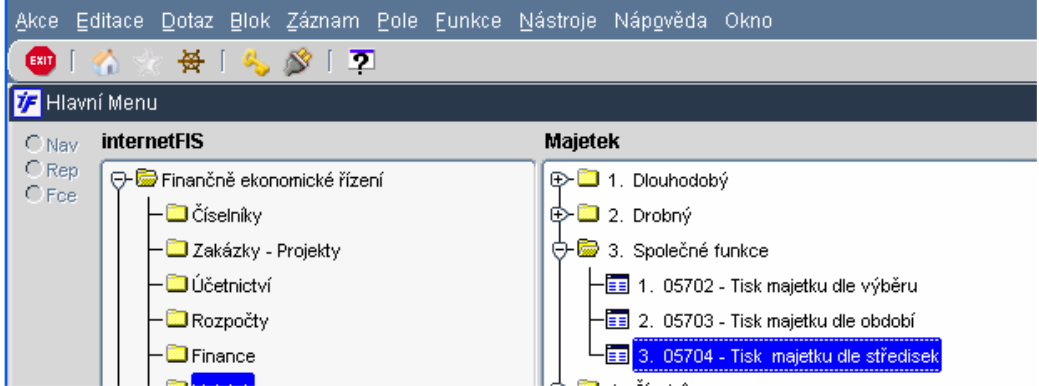

Otevře se nám výběrový formulář pro zadání požadovaného střediska pro výběr majetku. Středisko vybíráme z číselníku středisek.

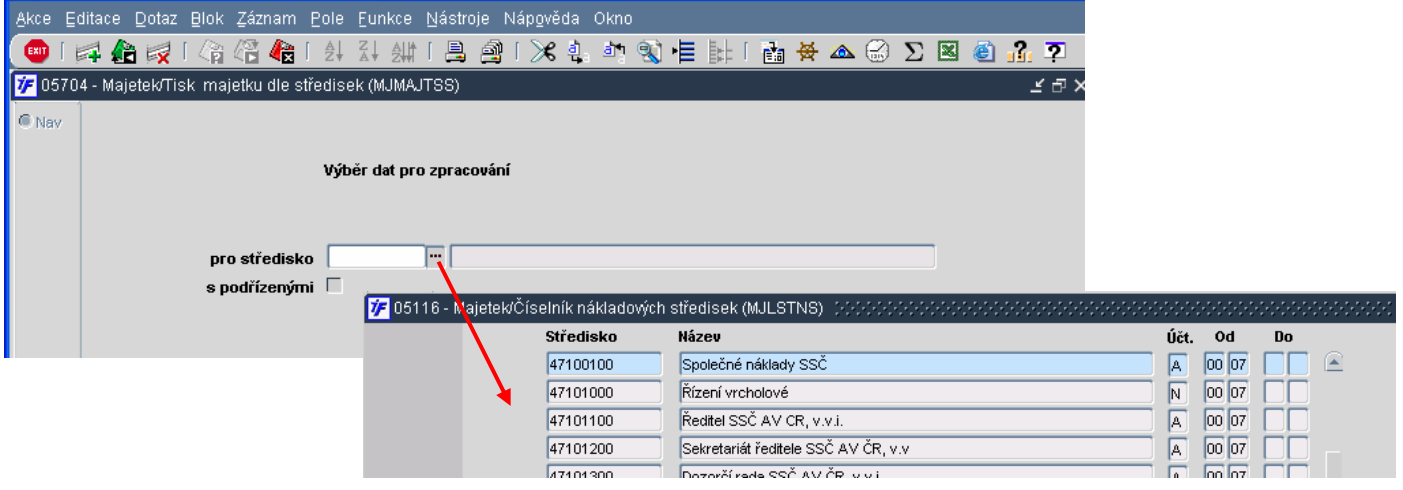

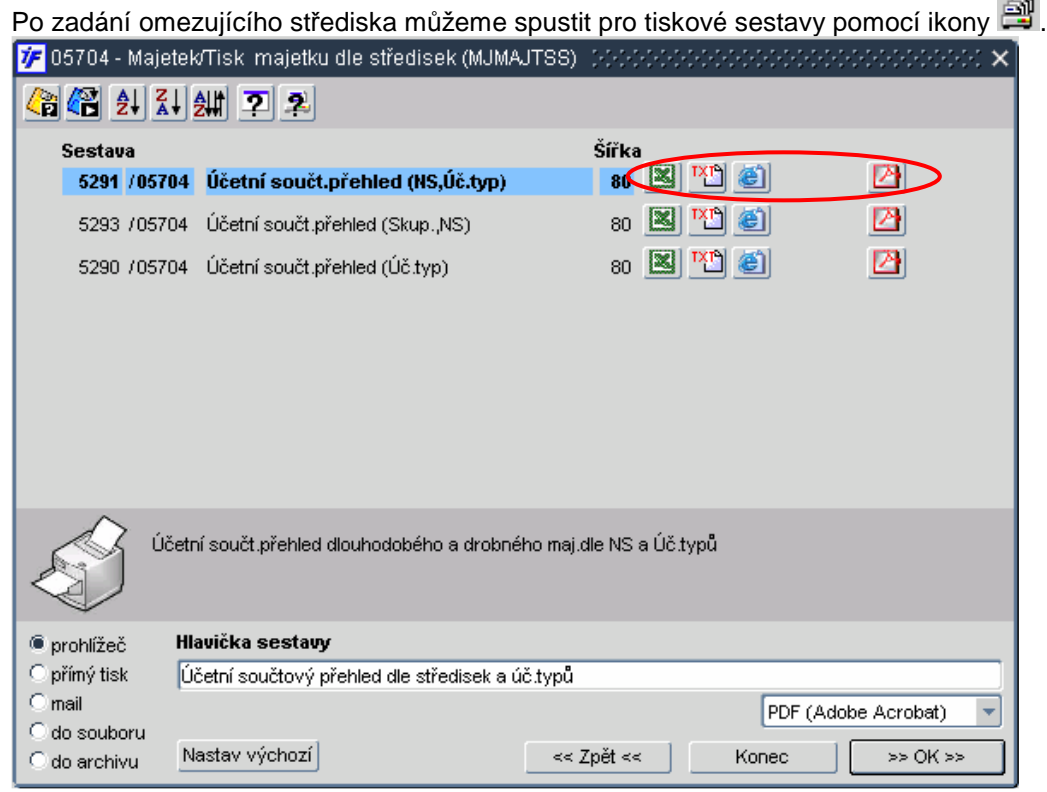

Z vybraných tiskových sestav si vybereme tu, která vyhovuje našim potřebám, jaká data chceme tisknout..

Tiskové sestavy je možné tisknout do více formátů. Formáty sestavy jsou vždy k dispozici napravo od příslušné sestavy.

Tisknout můžeme **Ú**č**etní sou**č**tový p**ř**ehled** v různém členění za vybrané středisko – tedy majetek, který byl nebo je v evidenci majetku na zadaném středisku (případně na podřízeném středisku).

Sestavu můžeme spustit do prohlížeče nebo si ji uložit do souboru. K tomu nám slouží zaškrtávátka vlevo dole.

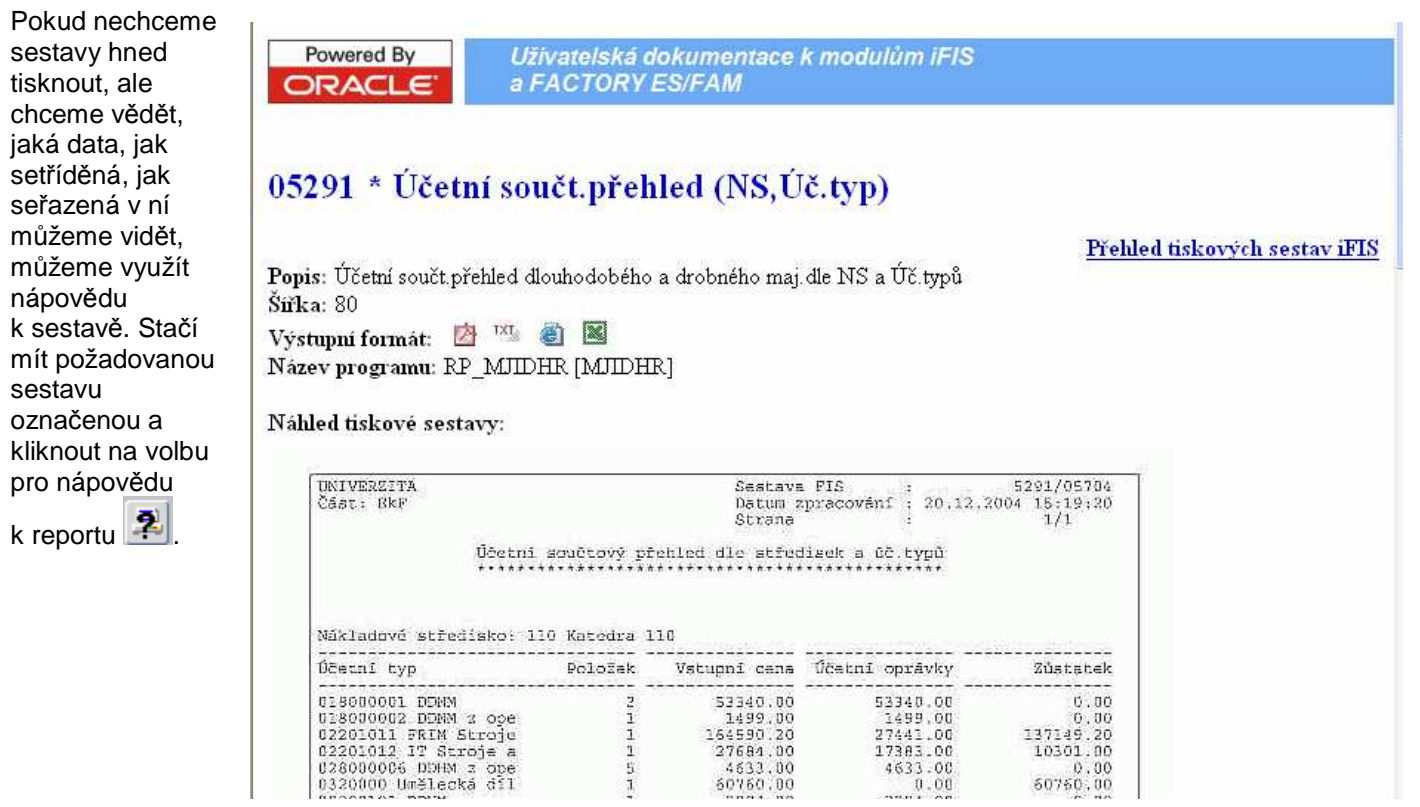